## **User Set Up**

The USERS option is a tool for Managers or Owners to add, modify, or delete employees and their account information. QuickTrac now supports up to 100 Service Technicians and 25 Service Advisors.

1) First login to your QuickTrac account by clicking on your desktop shortcut or via the QuickTrac website.

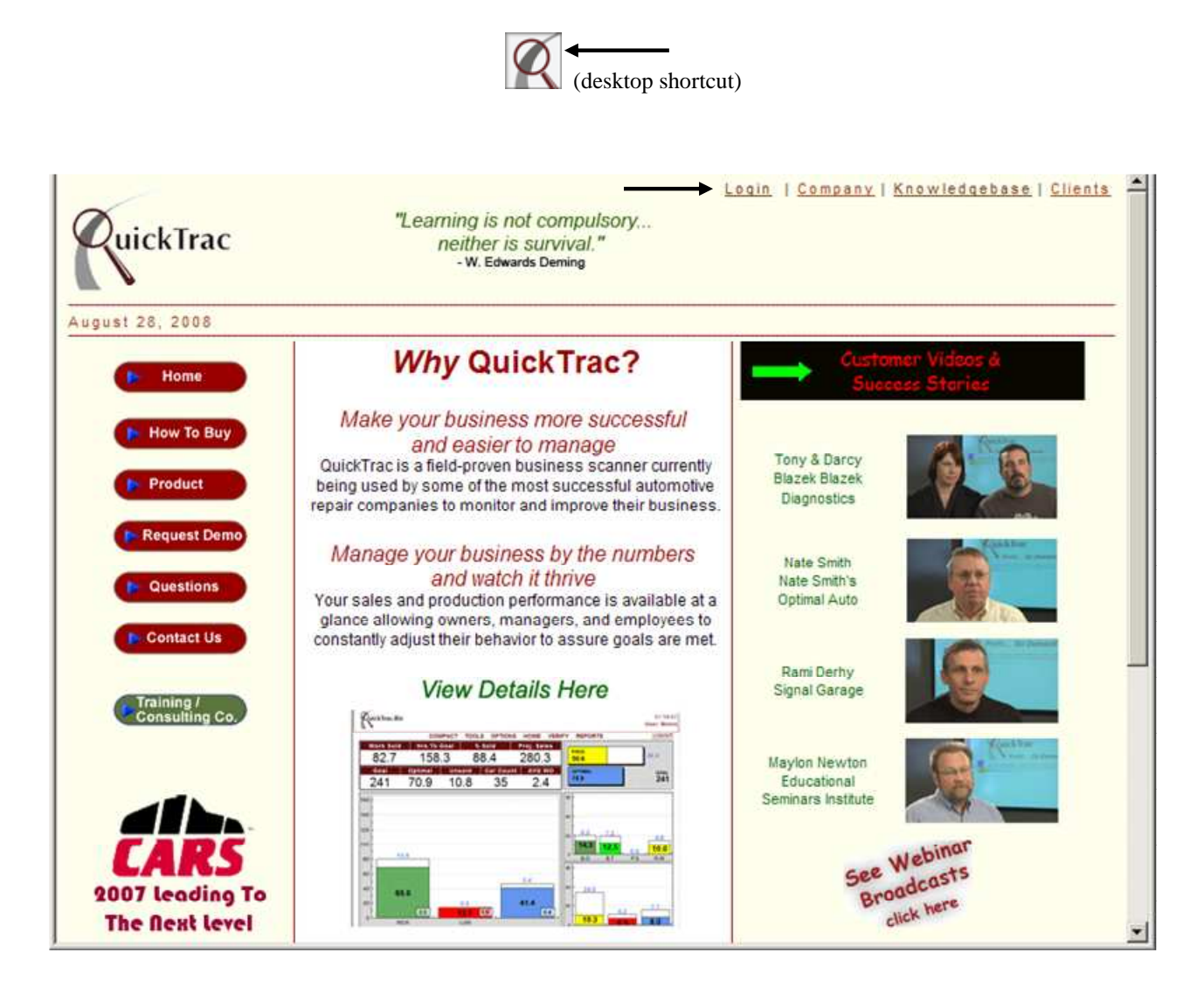

2) Enter your shop's USER NAME and PASSWORD and then click on the OK button:

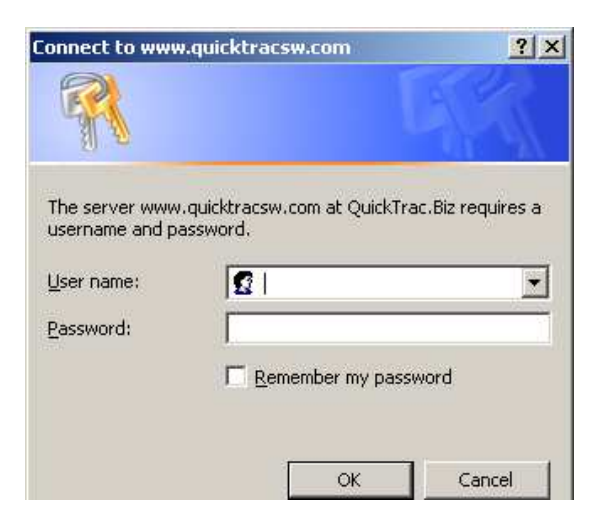

3) You will see the Technician Main Page. Next, click on the LOGIN link.

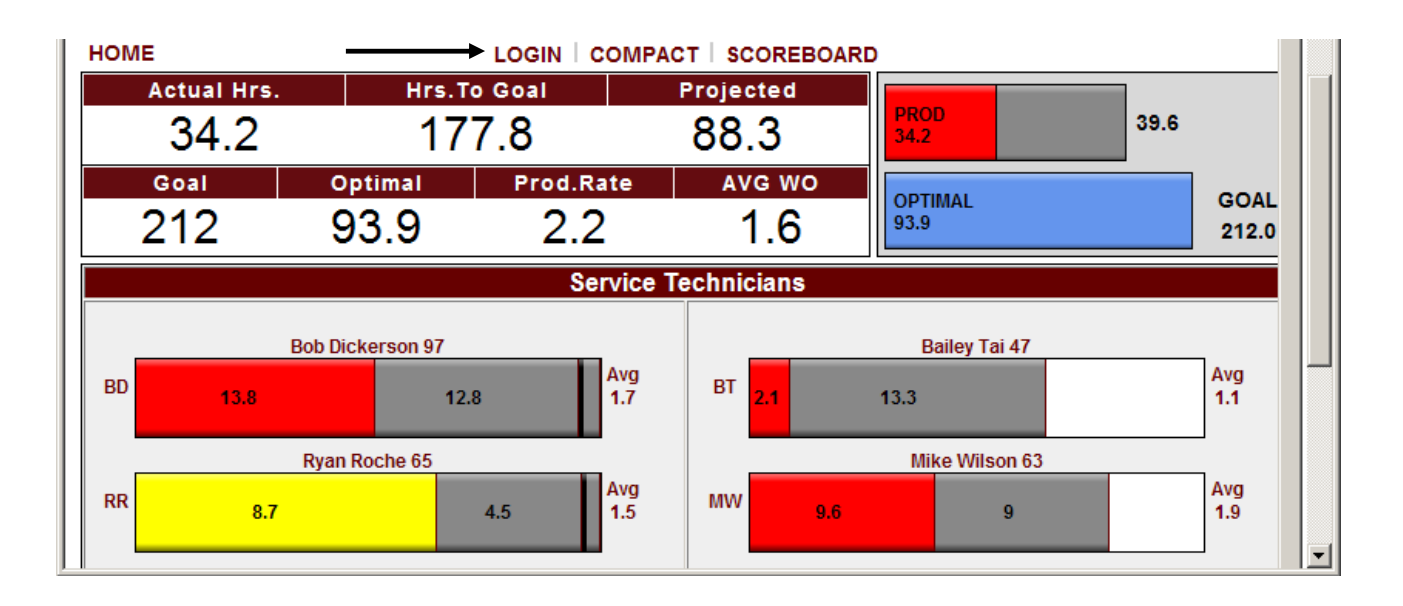

4) Enter your Manager/Owner USERNAME and PASSWORD**.** Only a Manager/Owner has access to the USERS page.

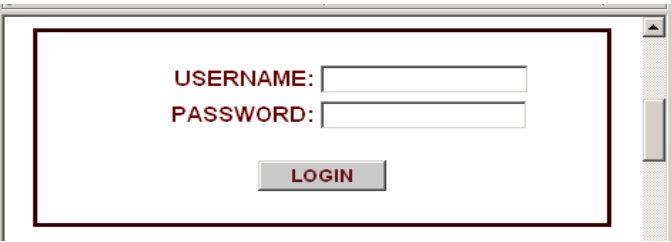

5) You will see the Service Advisor Main Page. Next, click on OPTIONS from the menu.

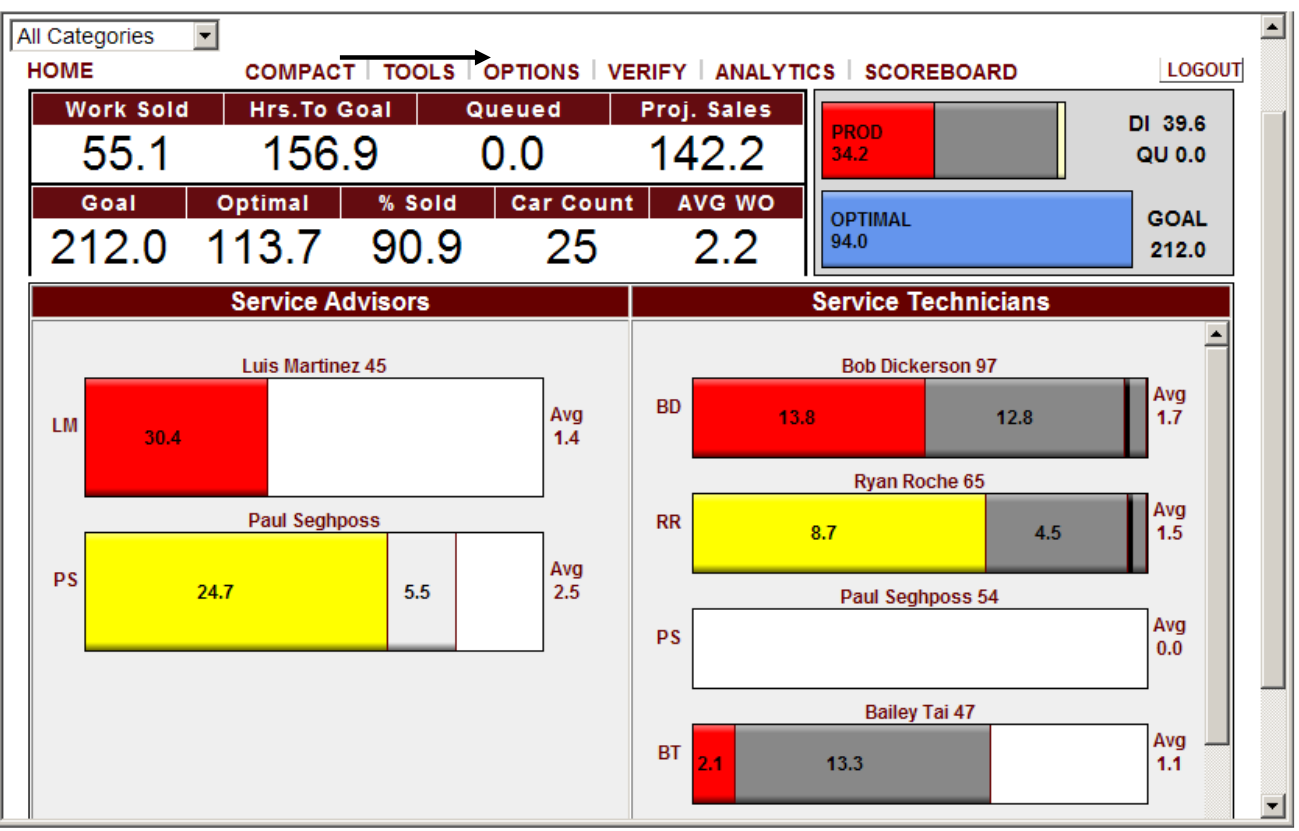

## **User Set Up**

6) Next, click on the USERS link from the menu.

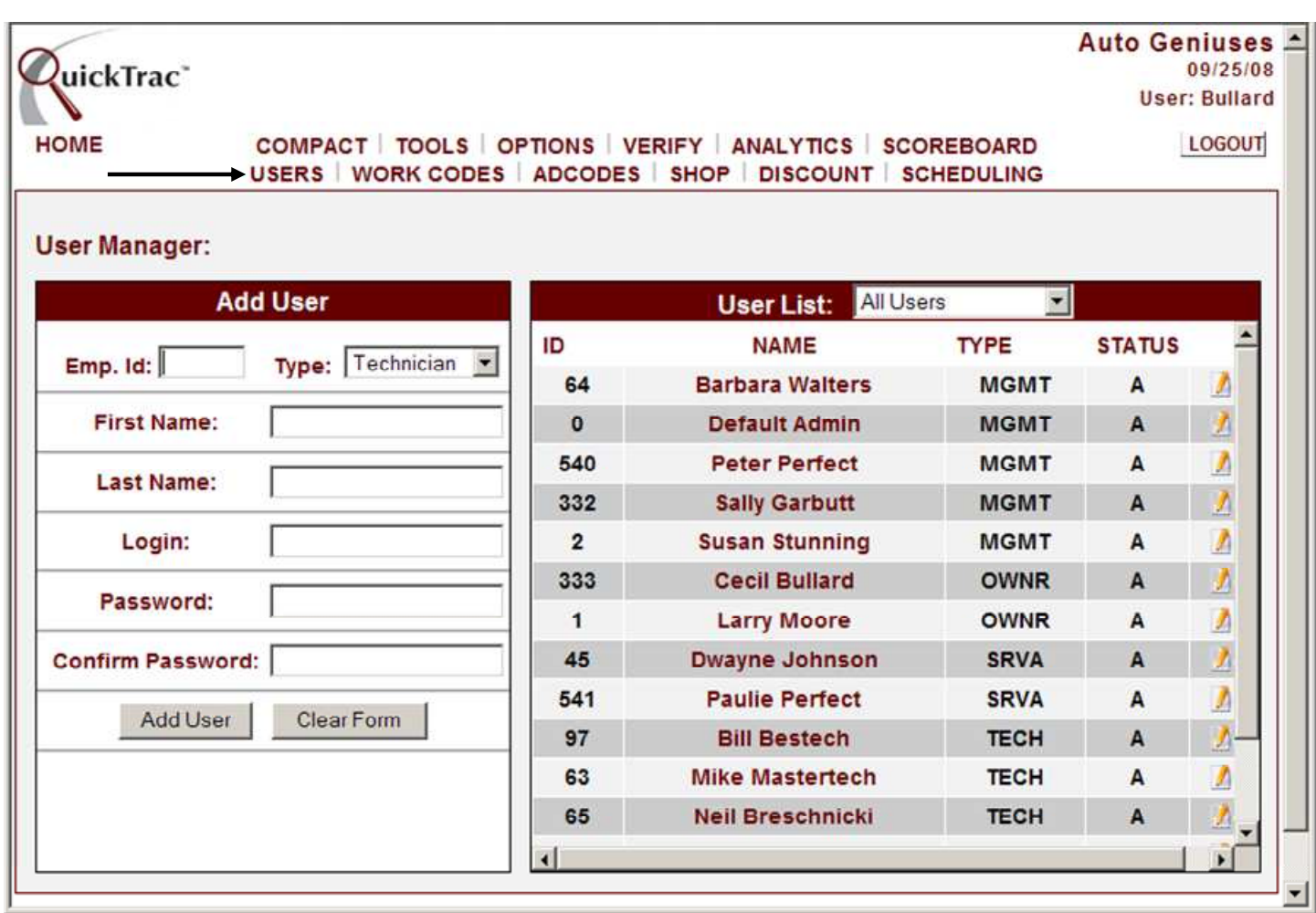

7a) To add a user, first enter the EMPLOYEE ID (employee id's can only be used once by one employee and cannot be re-used). Tab over and select the employee role TYPE from the drop down box. Tab over again and enter the FIRST NAME and then LAST NAME. Next, select a LOGIN and PASSWORD for the employee to use when logging in to their personal account.

Lastly, click on the ADD USER button to add that employee to your shop's USER LIST. The CLEAR FORM button clears all data from the form.

**Note:** Each job title is restricted to areas and information that is important to their position. The Owner is the only one allowed unrestricted access. To be able to perform tasks both as an Owner and Service Advisor, create a user account for each position but use a different LOGIN for each account. All employees require a personal login and password except Technicians.

QuickTrac supports a maximum of 100 Service Technicians and 25 Service Advisors.

## **User Set Up**

7b)To reset a forgotten password you will first have to click on the name of the person you want to modify and then click on "CLICK TO CHANGE PASSWORD".

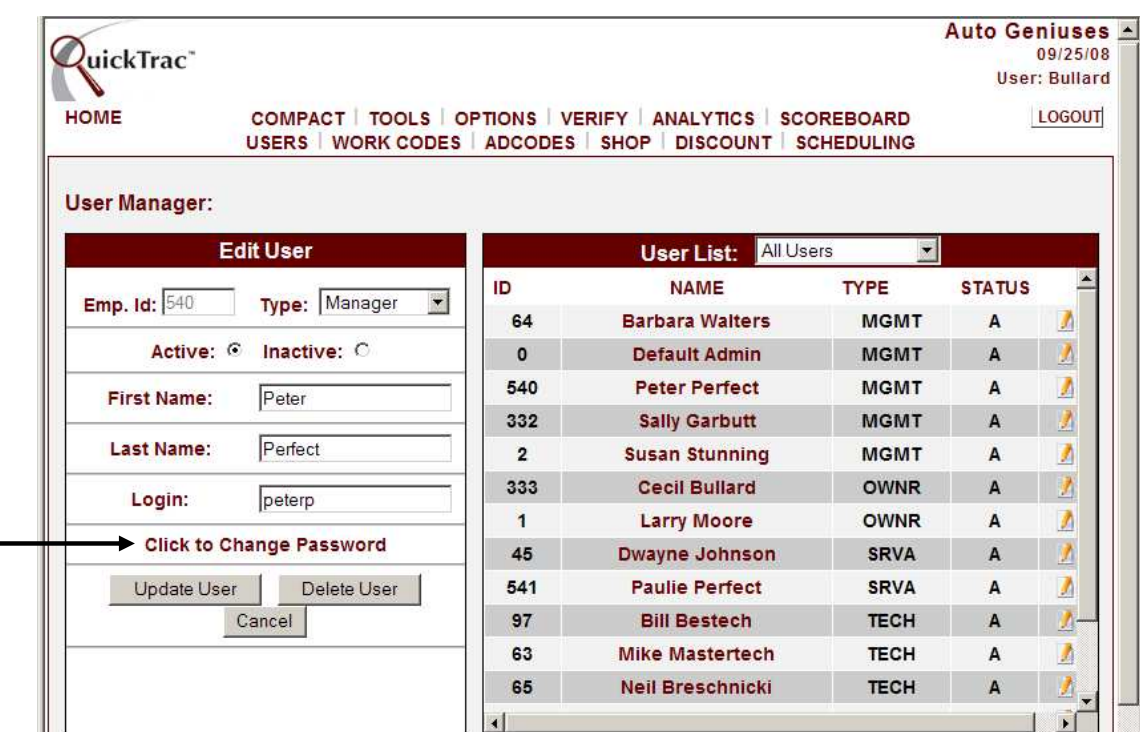

7c) After entering the new password and confirming it, click on the UPDATE USER button.

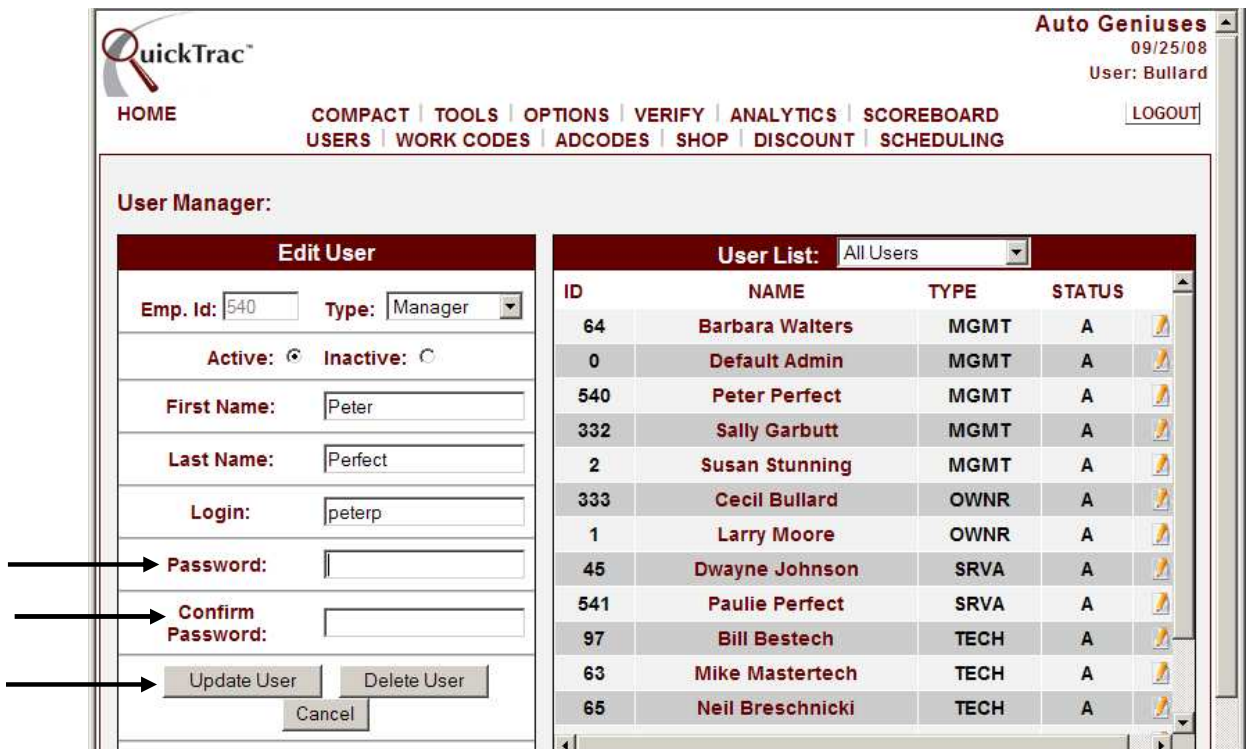

By default all employees are set as ACTIVE. INACTIVE status is used when an employee will not be active for a period of time or is terminated). If inactivating a technician and that technician has pending dispatched work, those hours will be put back into the queue to be dispatched to another technician. Click on the OK button to confirm inactivating the technician.

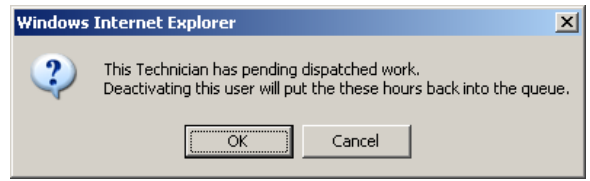

- 7d) To update an employee's first name, last name, or login, first click on the name of the person you want to update. Next, enter the modifications and then click on the UPDATE USER button for user to be updated. Employee ID's cannot be edited and cannot be re-used by another employee. Employee Type cannot be changed for a Service Advisor or Technician if work is already tied to that employee.
- 7e) To delete an employee, click on the name of the person you need to delete and then click on the DELETE USER button. If the technician has pending dispatched work orders assigned to him and the technician is deleted, those hours will be put back into the queue to be dispatched to another technician. Click on the OK button to confirm deletion of the technician. **Deleting a user cannot be undone.**

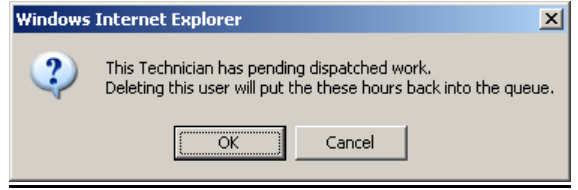

- **Note:** Do not delete an employee and do not set him as inactive until the first day of the following business week. This way, the data will remain for the current week at a glance. You cannot re-use a terminated employee's Employee ID number because of Data Integrity purposes.
- 7f) Use the CANCEL button if you need to disregard any modifications you have started.

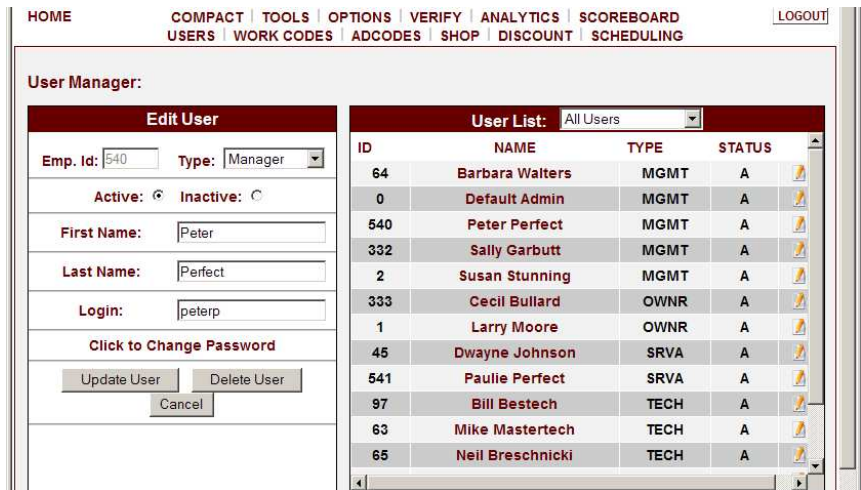